## **การกรองผูใชงาน**

**การกรองผูใชงาน เพื่อความสะดวกในการเลือกผูใชงานที่เราตองการไดงาย โดยไมจําเปนตอง เลือกดูไลตามรายชื่อเองชวยใหสามารถประหยัดเวลาในการคนหาได**

1. เปดระบบ LMS และเขาสูระบบ

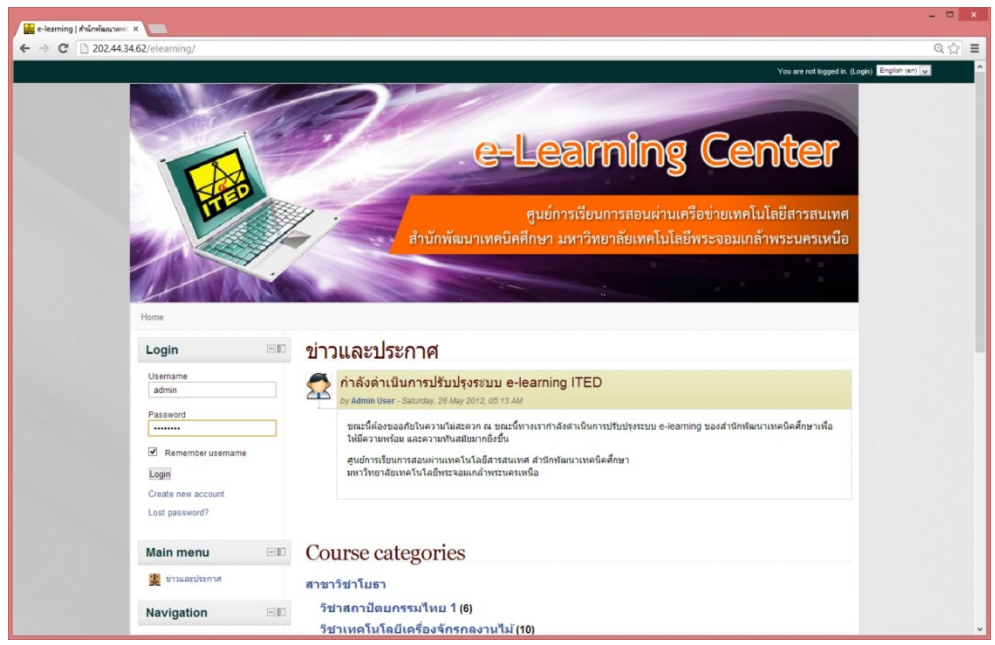

2. เลือกเมนูจัดการระบบ และเขาไปเมนูสมาชิก บัญชีผูใช และคลิกเมนูรายชื่อสมาชิก

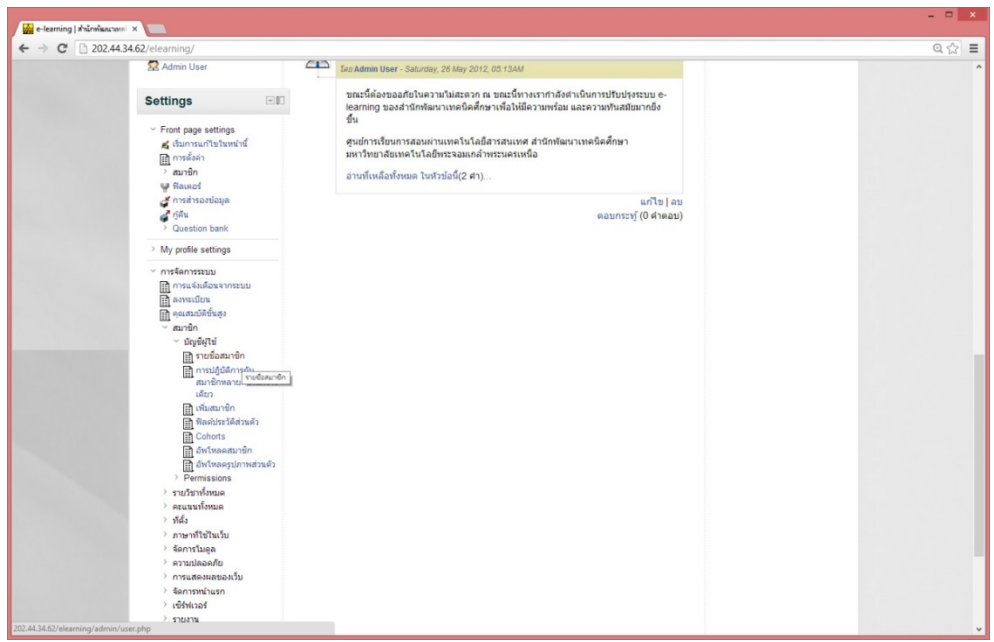

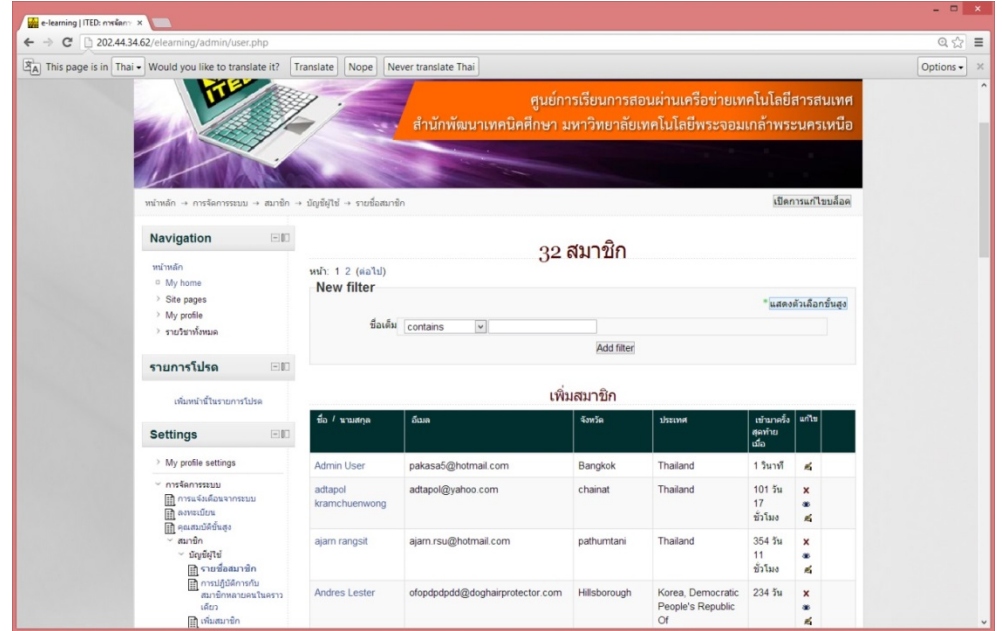

3. ระบบแสดงหนารายชื่อสมาชิกทั้งหมดของระบบ จากนั้นคลิกเลือกปุม แสดงตัวเลือกขั้นสูง

4. ระบบแสดงรายการสำหรับการกรองข้อมูลผู้ใช้งาน ให้เราทำการกรอกข้อมูล ตามฟิลที่เราต้องการ ตัวอย่าง ฟิลชื่อเต็มให้เรากรอกชื่อของผู้ใช้งานที่เราต้องการ "admin" แ ละกดปุ่ม Add filter ระบบจะกรองรายชื่อที่ เปน admin ออกมาแสดงที่ตารางดานลาง

## **หมายเหตุ**

**Contains** คือการเลือกคําคนที่มีคําใดคําหนึ่งเพื่อการคนหา เชน Admin ระบบจะหาคําที่มี admin ทั้งหมด **doesn't Contains** คือ การกรองโดยไมมีคําที่เราพิมพเขาไปเพื่อคนหา เชน Admin ระบบจะไมหาคํานี้ **is equal to** คือ การกรองโดยตองมีคําที่เหมือนกับคําคนหาทั้งหมด เชน Admin ตองมีคํานี้เหมือนกัน ทั้งหมด

**starts with** คือ การกรองโดยเลือกคําคนเฉพาะตัวอักษรที่เหมือนกันดานหนาตัวเดียวเทานั้น เชน Admin จะเปนการกรองเฉพาะตัวอักษร A ตัวอักษรเดียว

**ends with** คือ การกรองโดยเลือกคำค้นเฉพาะตัวอักษรที่เหมือนกันด้านหลังตัวดียวเท่านั้นเช่น Admin จะ เปนการกรองเฉพาะตัวอักษร n ตัวอักษรเดียว

**is empty** คือการกรองโดยระบุวาฟลนั้นๆ เปน คาวางไมมีขอมูลใดๆ

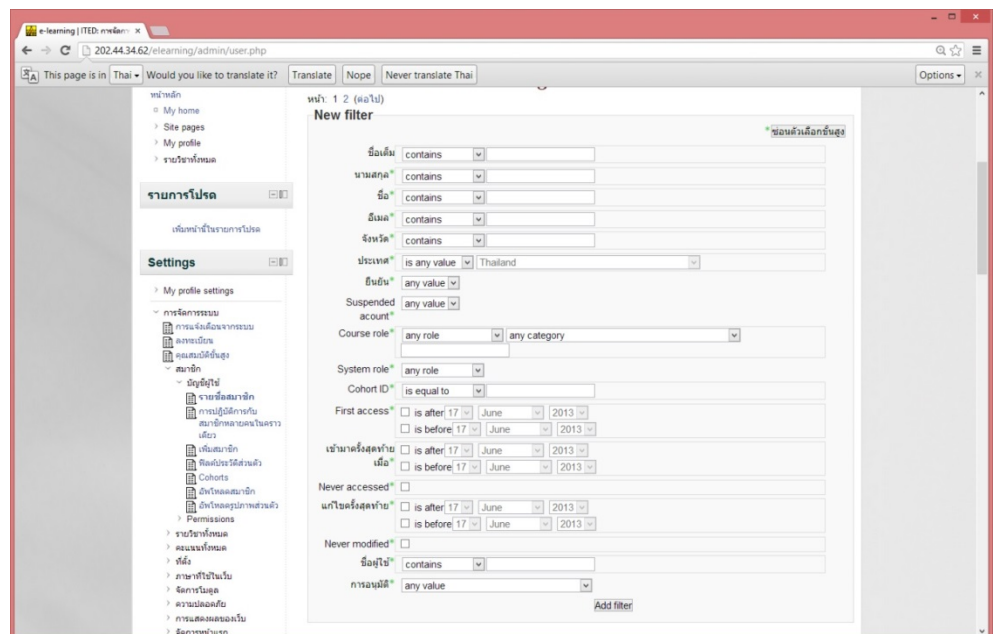

5. เมื่อเลือกการกรองเสร็จสิ้นแล้ว ให้ทำการกดปุ่ม Add filter เพื่อทำการกรองผู้ใช้งานที่ต้องการ

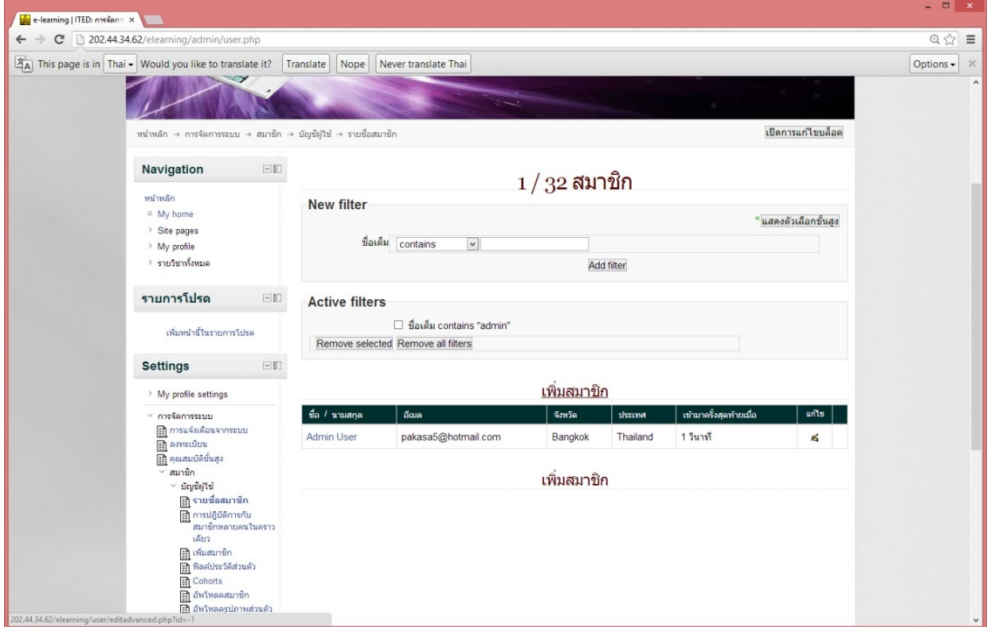